# **Creating Custom DTP Widgets Using Extension Designer**

In this tutorial:

- [Introduction](#page-0-0)
- [Configuring Component Nodes](#page-0-1)
- [Configuring Parameter Nodes](#page-3-0)
- [Pre-built Components and Parameters](#page-5-0)
- [Creating new Pie Chart widget](#page-6-0)
- [Creating a Custom Pie Report](#page-12-0)
- [Creating Custom Parameters](#page-14-0)
- [Filtering Target and Baseline Build Settings](#page-16-0)

# <span id="page-0-0"></span>Introduction

You can create a flow using an endpoint node and the component and parameter nodes located in the Extension Designer library. Widget definitions are embedded into the component and parameter nodes, and the endpoint node can choose which widgets to create. To import component and parameter nodes, choose **Import> Library> Components** or **Parameters> <node>** from the Extension Designer menu.

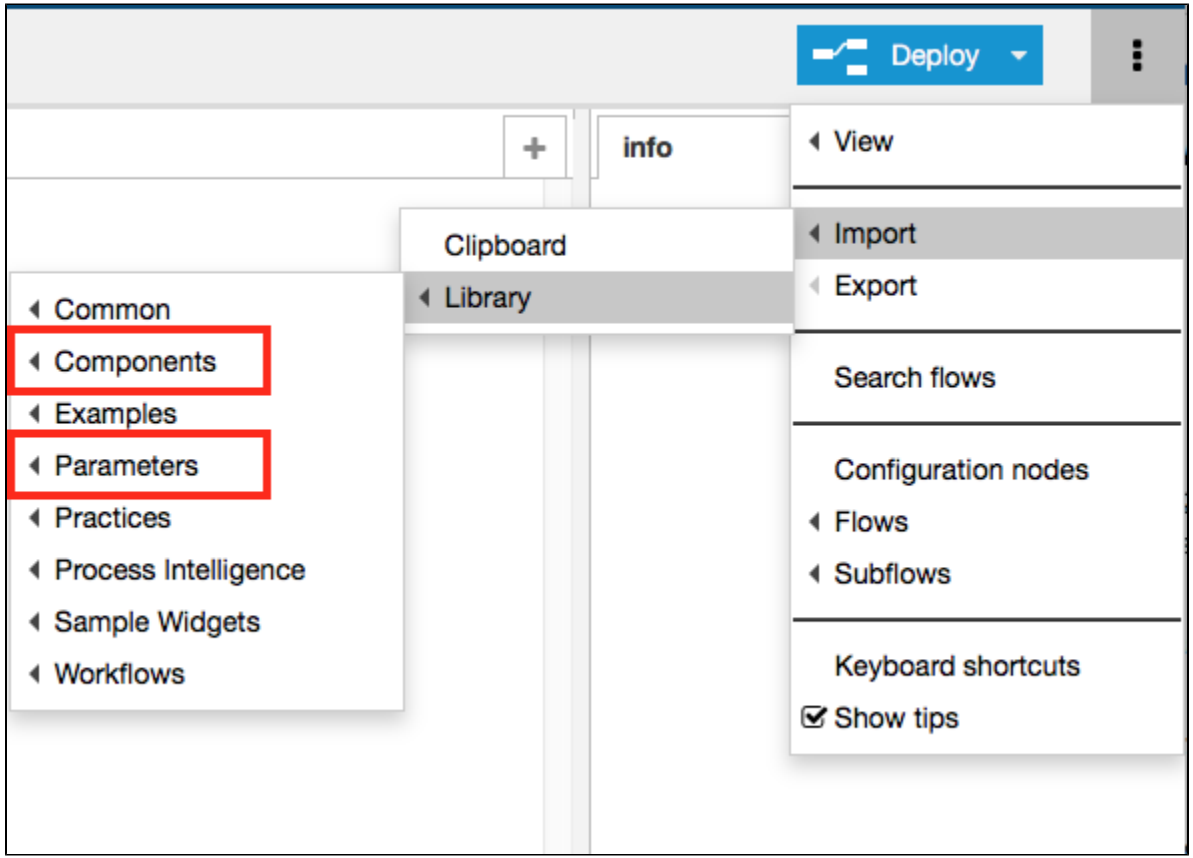

The endpoint node provides data for the widget so that Extension Designer can provide a full definition of the widget and the data. This enables a smooth user experience when viewing the data in a dashboard because you don't have to remember specific endpoints or settings.

See [Working with Nodes](https://docs.parasoft.com/display/DTP541/Working+with+Nodes) for additional information about these and other nodes.

# <span id="page-0-1"></span>Configuring Component Nodes

Components store a custom widget and report's structure and definition. It consists of three definition parts:

- HTML Template
- Javascript Controller
- CSS Style

#### **This node is based on the Kendo UI Chart**

The Kendo UI Chart is an AngularJS 1.4 implementation. For more information, please refer to<http://demos.telerik.com/kendo-ui/> and review each chart's AngularJS section, such as <http://demos.telerik.com/kendo-ui/pie-charts/angular> for the Pie chart. DTP includes Kendo UI version 2015.3.1201. Make sure to use charts from this version.

## HTML Template

The HTML Template defines how the component should look inside of the dashboard or custom report. It defines what properties that Javascript Controller should have under the \$scope object.

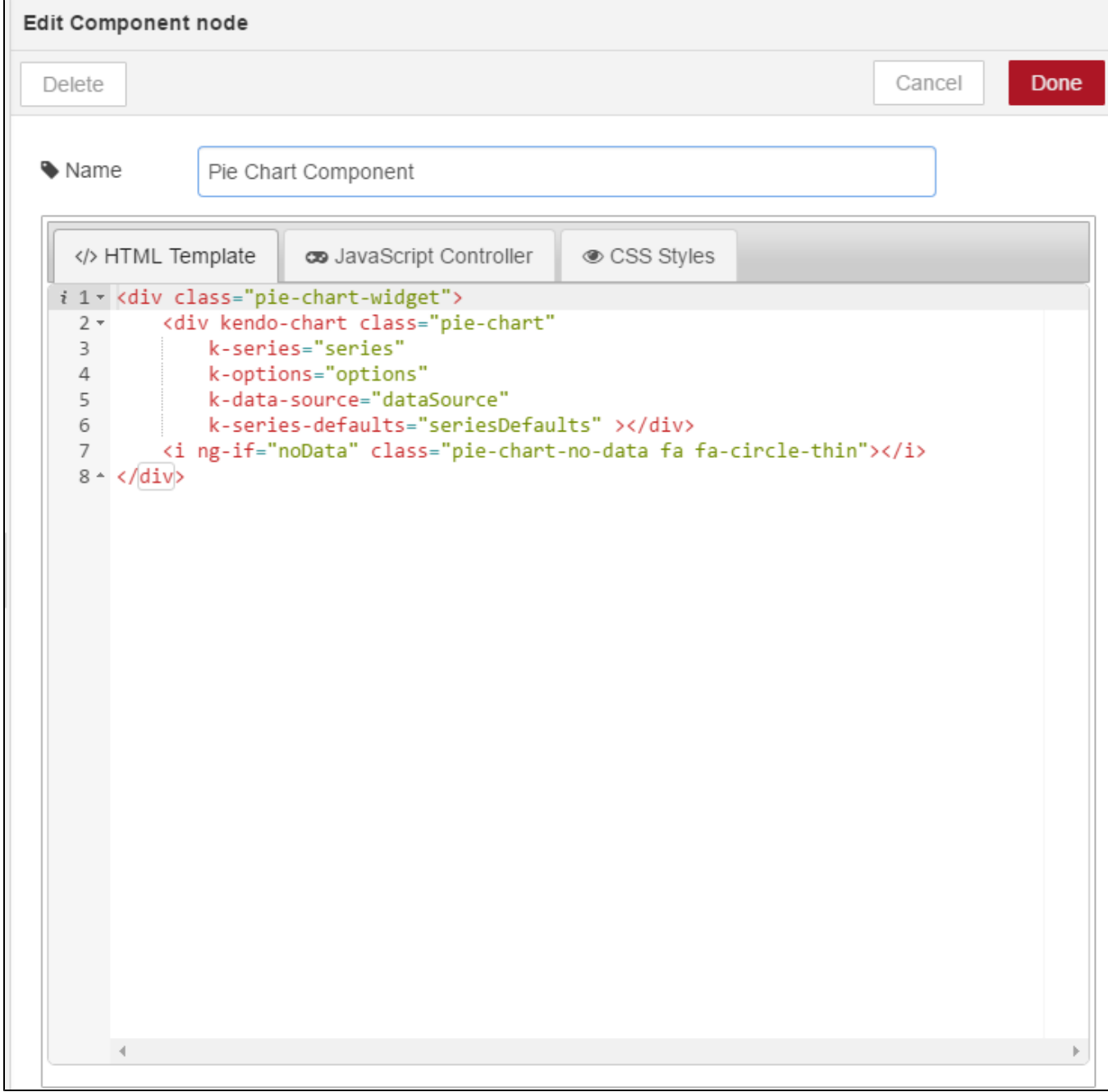

#### JavaScript Controller

The JavaScript Controller implements how to represent the chart according to the HTML Template. It controls the color of the chart and the drill-down operation.

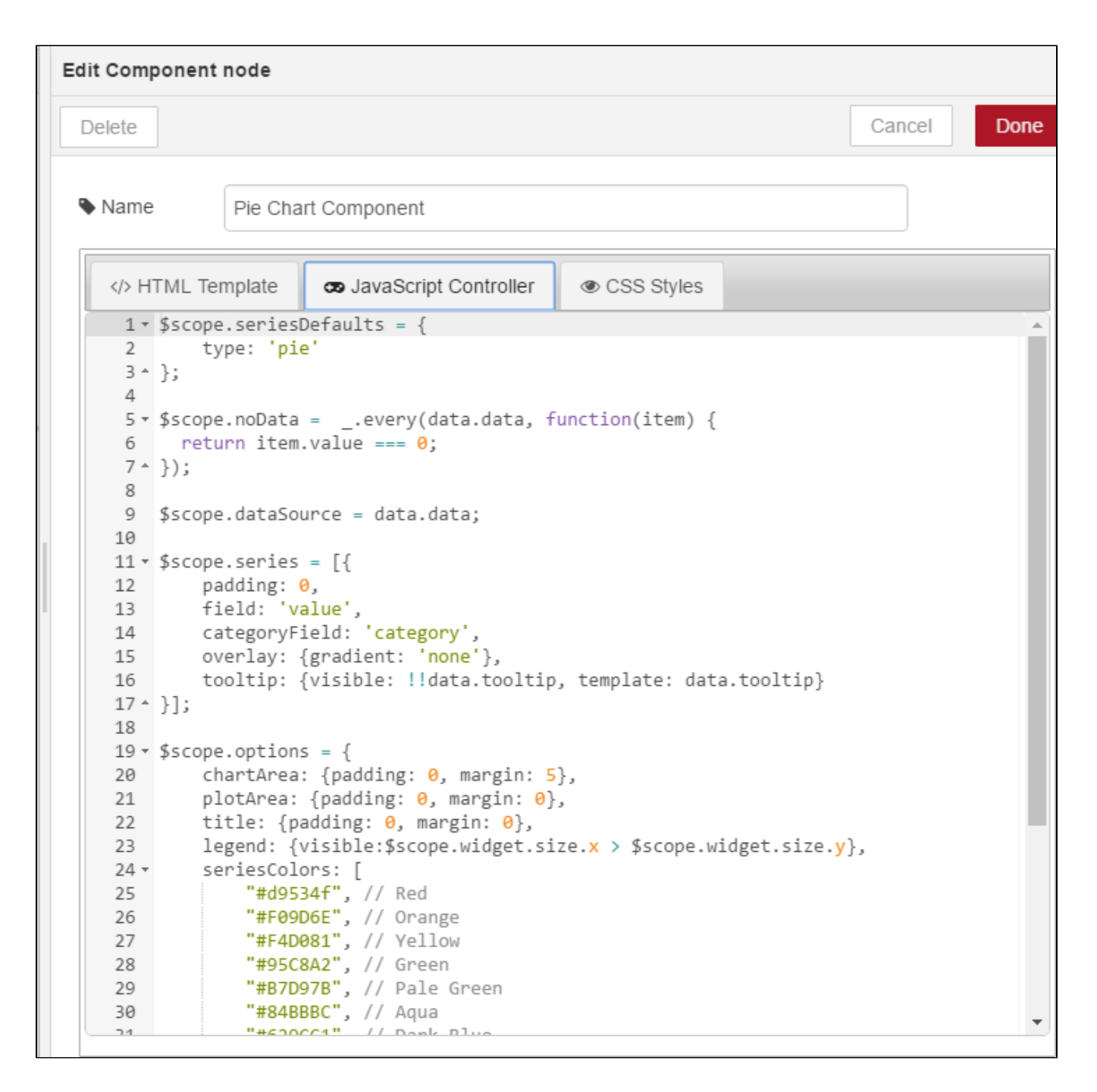

### CSS Style

This tab defines the CSS styling unique to the component. We highly recommend providing unique prefixes if you want to customize the CSS, otherwise, the style definitions may conflict with other widgets in same the dashboard.

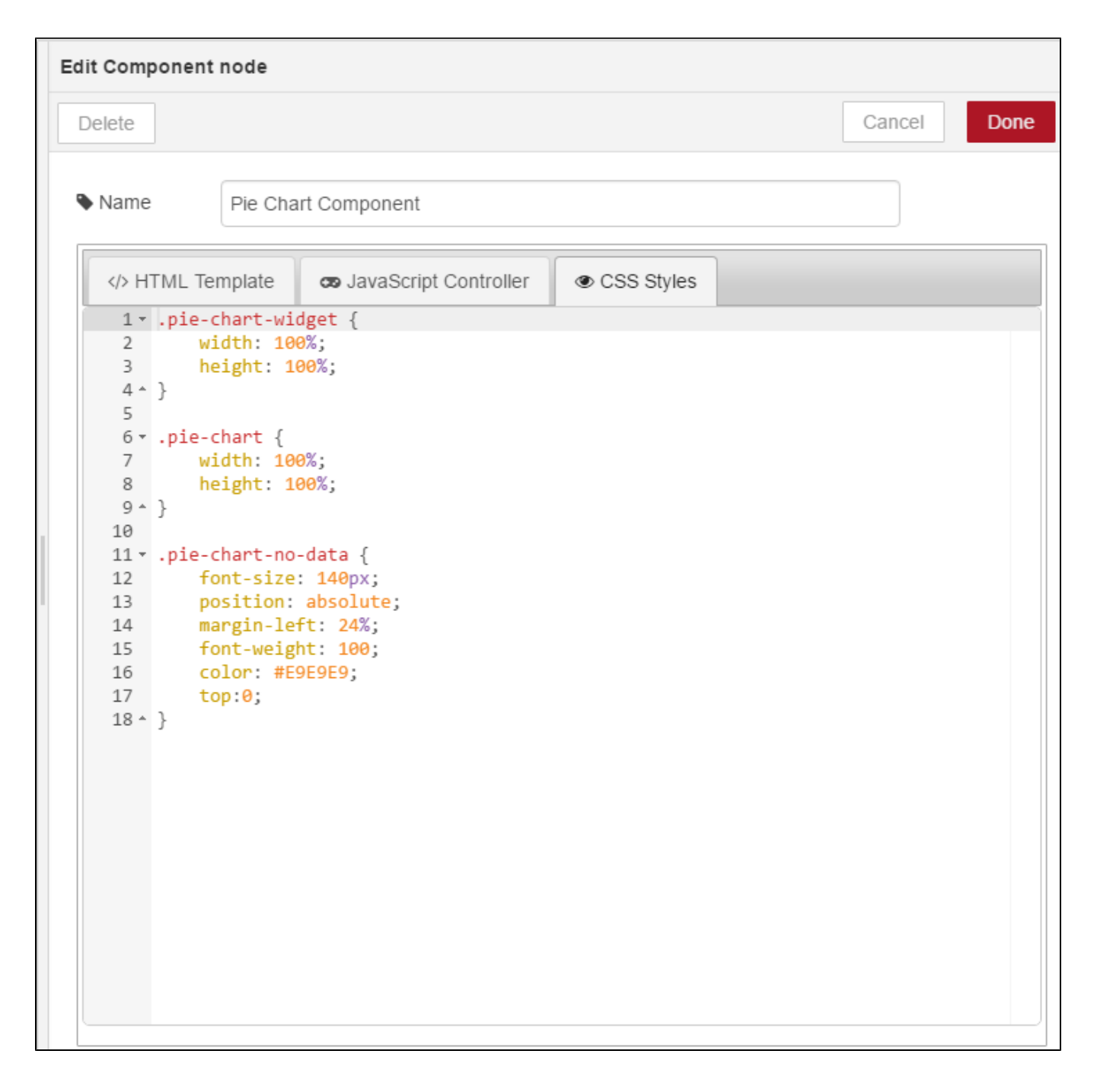

# <span id="page-3-0"></span>Configuring Parameter Nodes

Parameters define what options the widget can include under the Add Widget page. Parameters a Parameters tab and a Labels tab. You can also control which options are available using the Parameter Values Endpoint (see Using a Parameter Values Endpoint to Create Custom Parameters), as well as filter builds that appear in the drop-down menus (see [Filtering Target and Baseline Build Settings\)](#page-16-0).

### Parameters Tab

This tab defines list of parameters and its data source. Some parameters can also link the dependencies so that filters, such as the build ID, can be set.

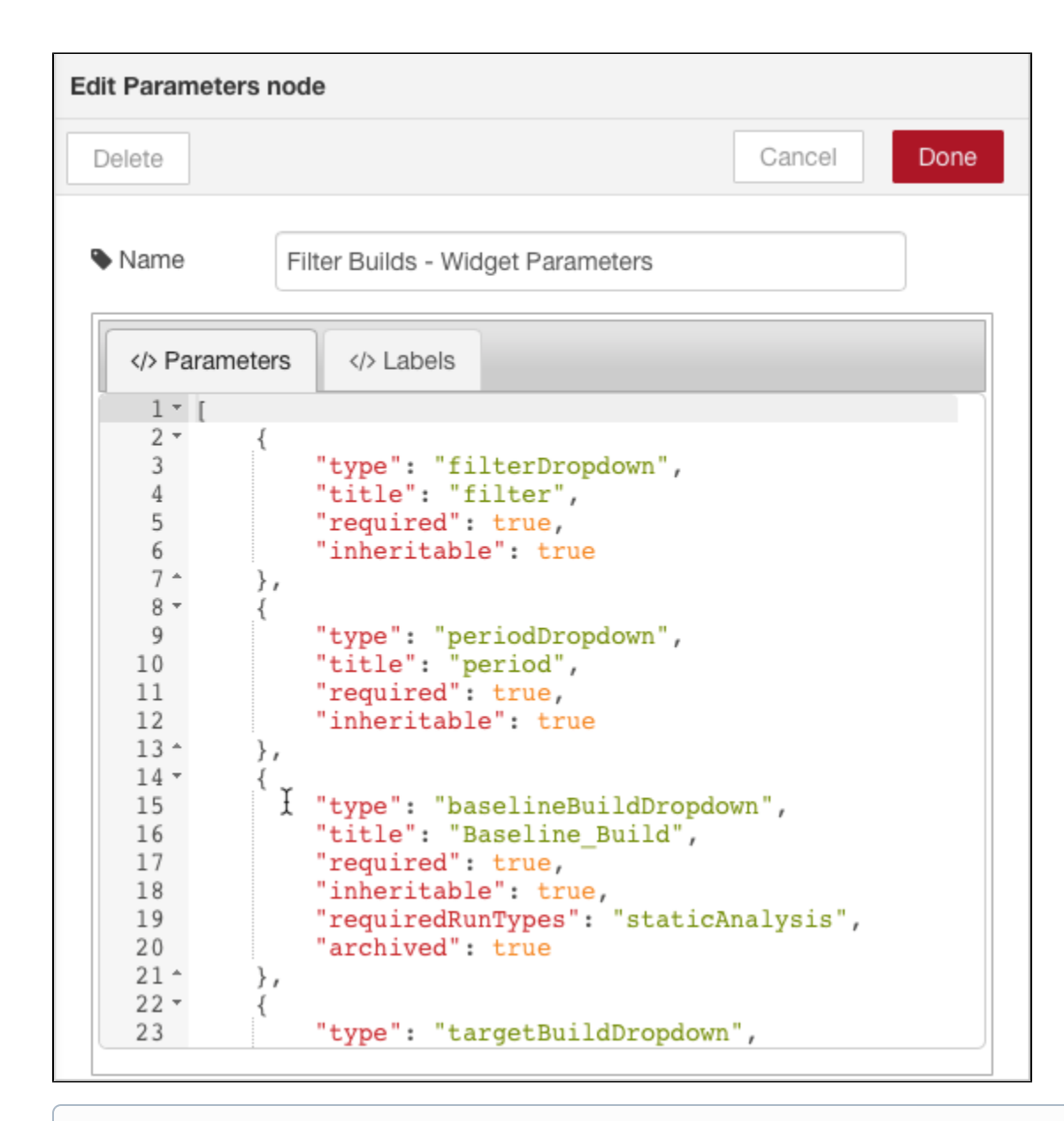

#### **Always set the "required" parameter to "true"**

When configuring widget settings, set the required parameter to true. If you set this parameter to false, an undefined all parameter is added to the widget by default, which will result in unexpected behavior.

#### Labels Tab

This tab defines how the parameter label is presented in the Add or Edit Widget page.

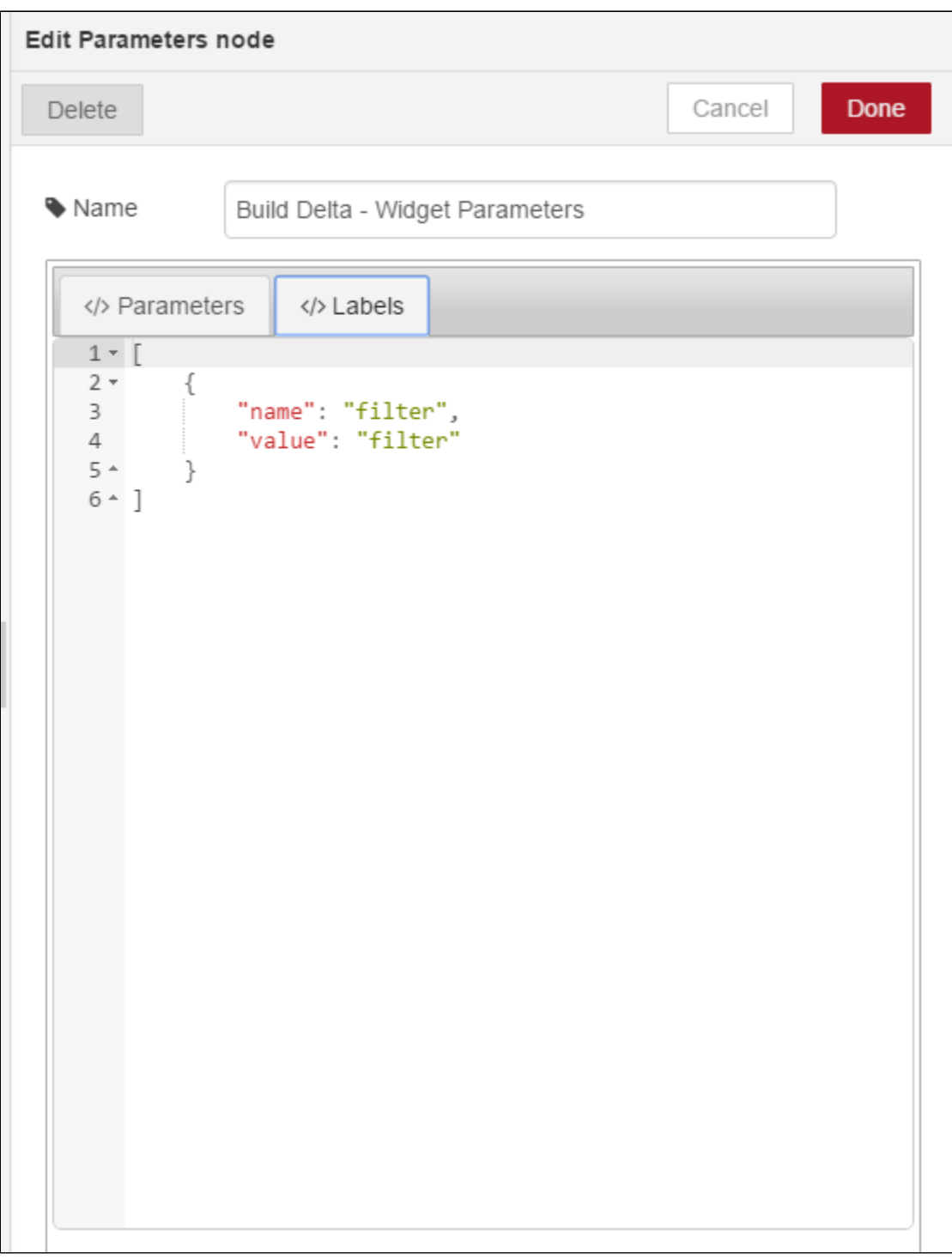

Parameters are tightly defined under the DTP dashboard. You can use a combination of known parameters, such as filters, periods, or baseline/target build, but you can only define text box parameters as needed. Some parameter nodes defined the Marketplace artifacts have a profile parameter definition (see [Working with Model Profiles](https://docs.parasoft.com/display/DTP541/Working+with+Model+Profiles)).

# <span id="page-5-0"></span>Pre-built Components and Parameters

Out of the box, Parasoft provides useful component and parameter definitions for creating your own custom widgets:

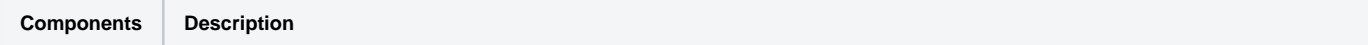

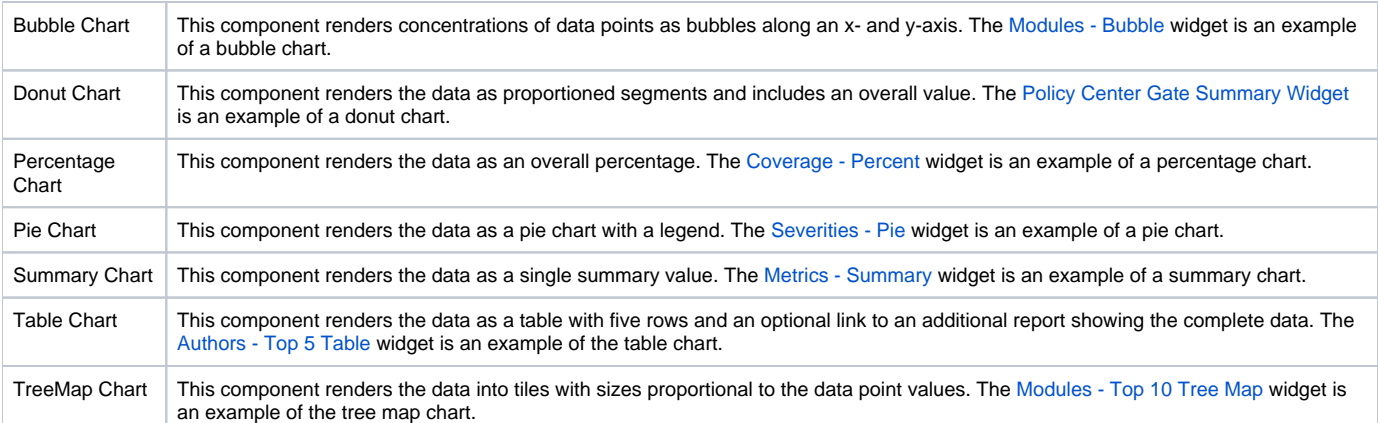

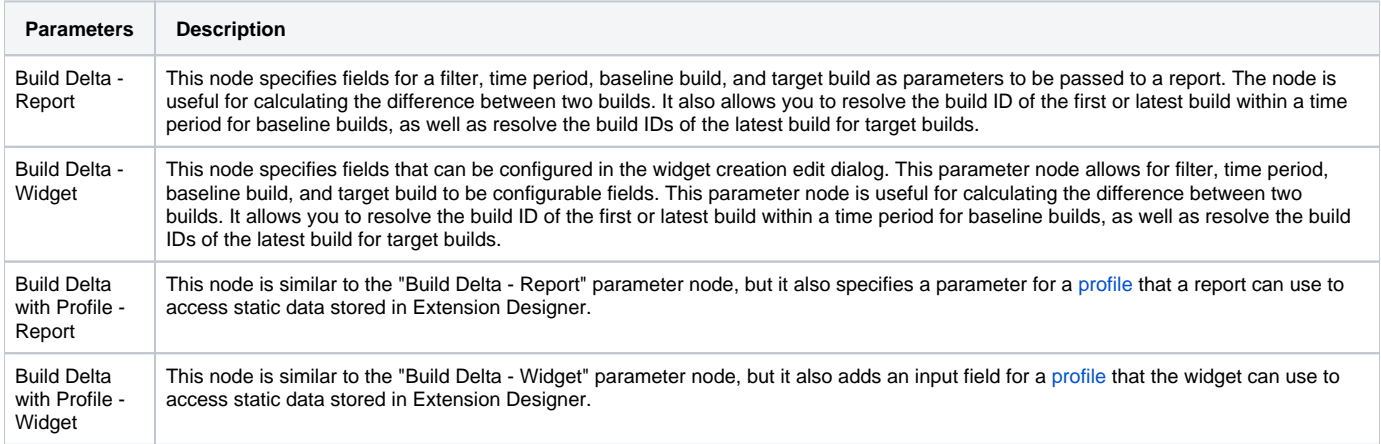

The same set of parameters are defined per widget and report. This is because a different set of parameters are required for the drill down report.

Each component node is configured to take a specific payload to render the chart. All definitions are provided under **Import> Library> Sample Widgets**. Import an example widget and review the **Sample Data** node for details.

Every time you deploy a widget or a report flow, you must perform a full refresh of the dashboard browser to see the update. The component and parameter definitions are only updated when the dashboard is loaded. Refreshing the widget only won't reflect the changes to the component and parameters. However, if you are working on a data flow, you can refresh only the widget to see the changes.

# <span id="page-6-0"></span>Creating new Pie Chart widget

This section explains how to create new chart widget in DTP using the Pie chart sample widget.

1. Choose **Import> Library> Sample Widgets> Pie Chart** example from the Extension Designer menu to import the example to a new flow tab in any service.

2. Double-click the **Example Pie Chart** endpoint node and review the configuration. This node defines the widget implementation.

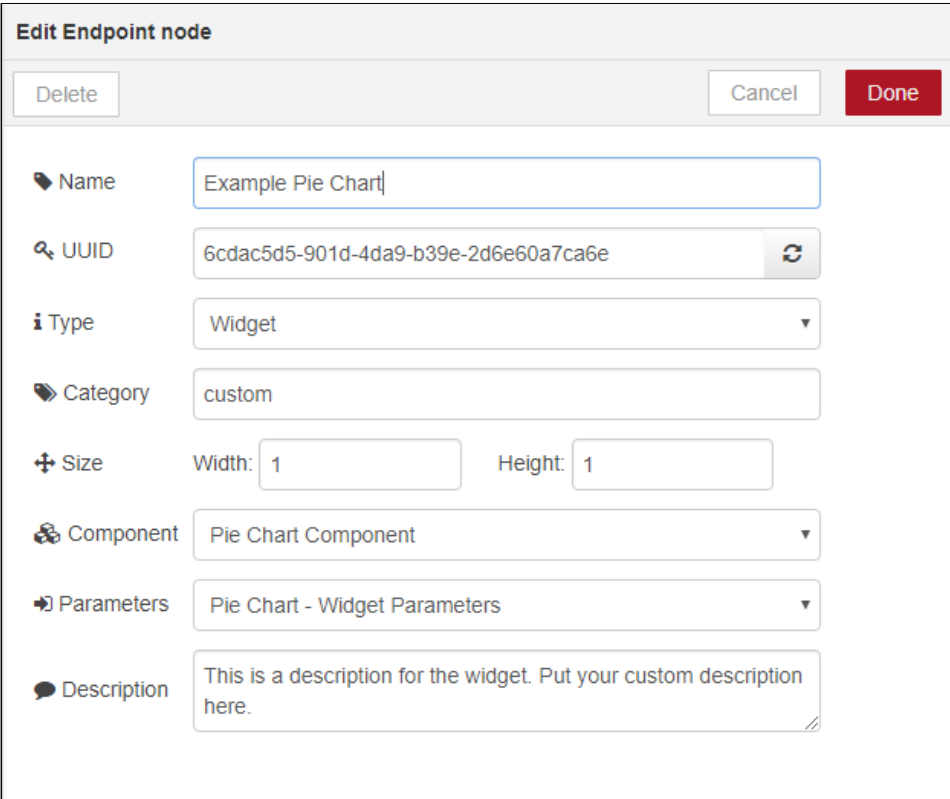

#### You can change the following fields to configure the example widget:

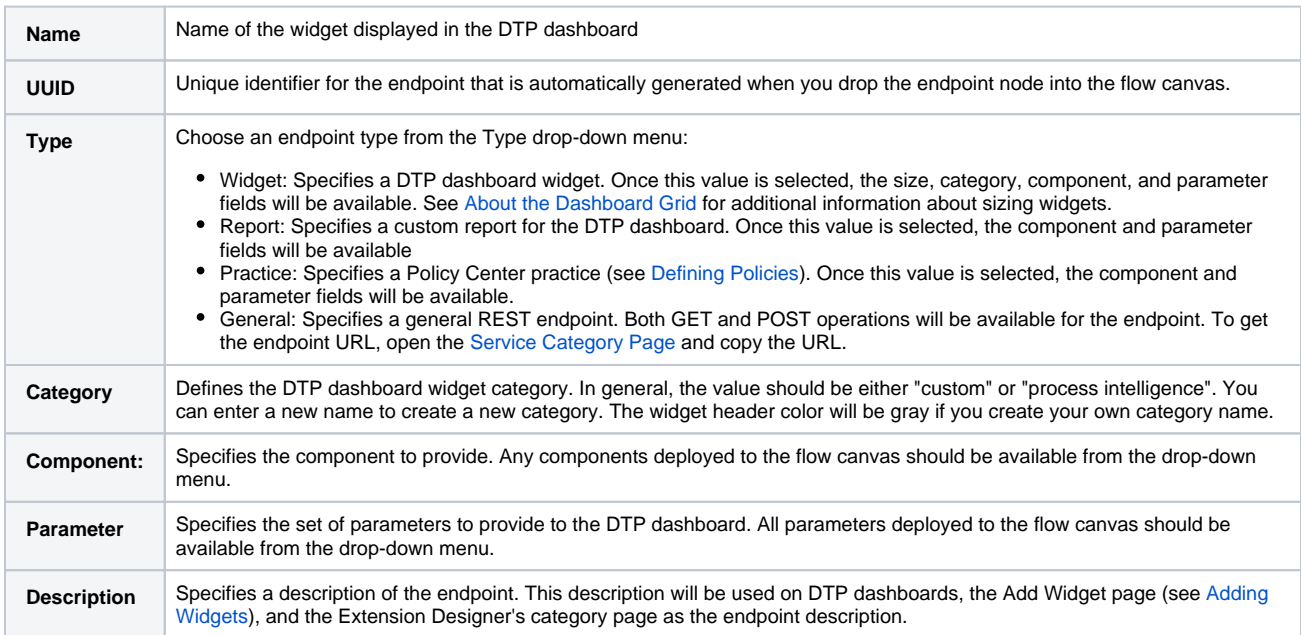

3. Click the refresh button at the UUID field. This will ensure that the new widget does not conflict with any other endpoint.

4. Deploy the widget. 5. Drop a new **Endpoint** node into the flow and configure it according the following image:

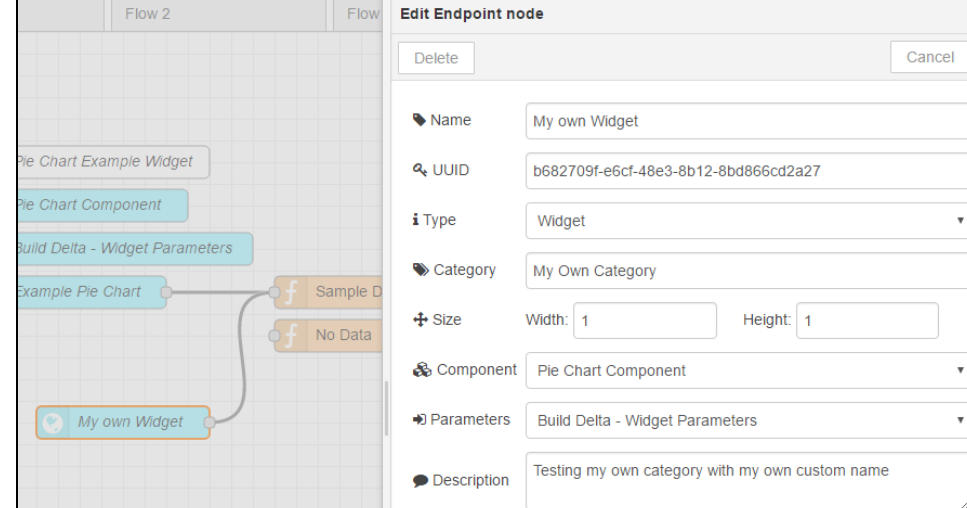

6. Link new "My Own Widget" Endpoint node with "Sample Data" function node.

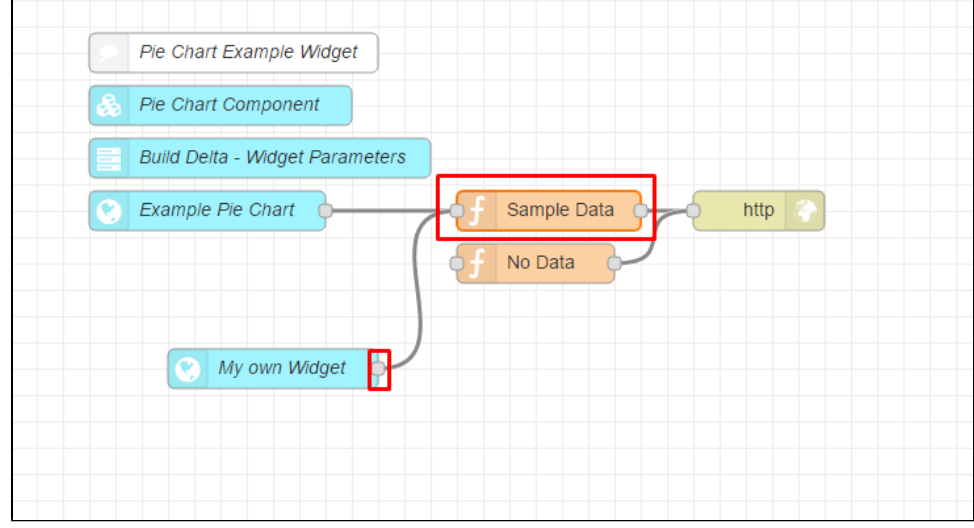

7. Deploy the flow.

8. In Report Center, refresh the dashboard (if already open) and click **Add Widget**. The Add Widget overlay will display your widget on its own category.

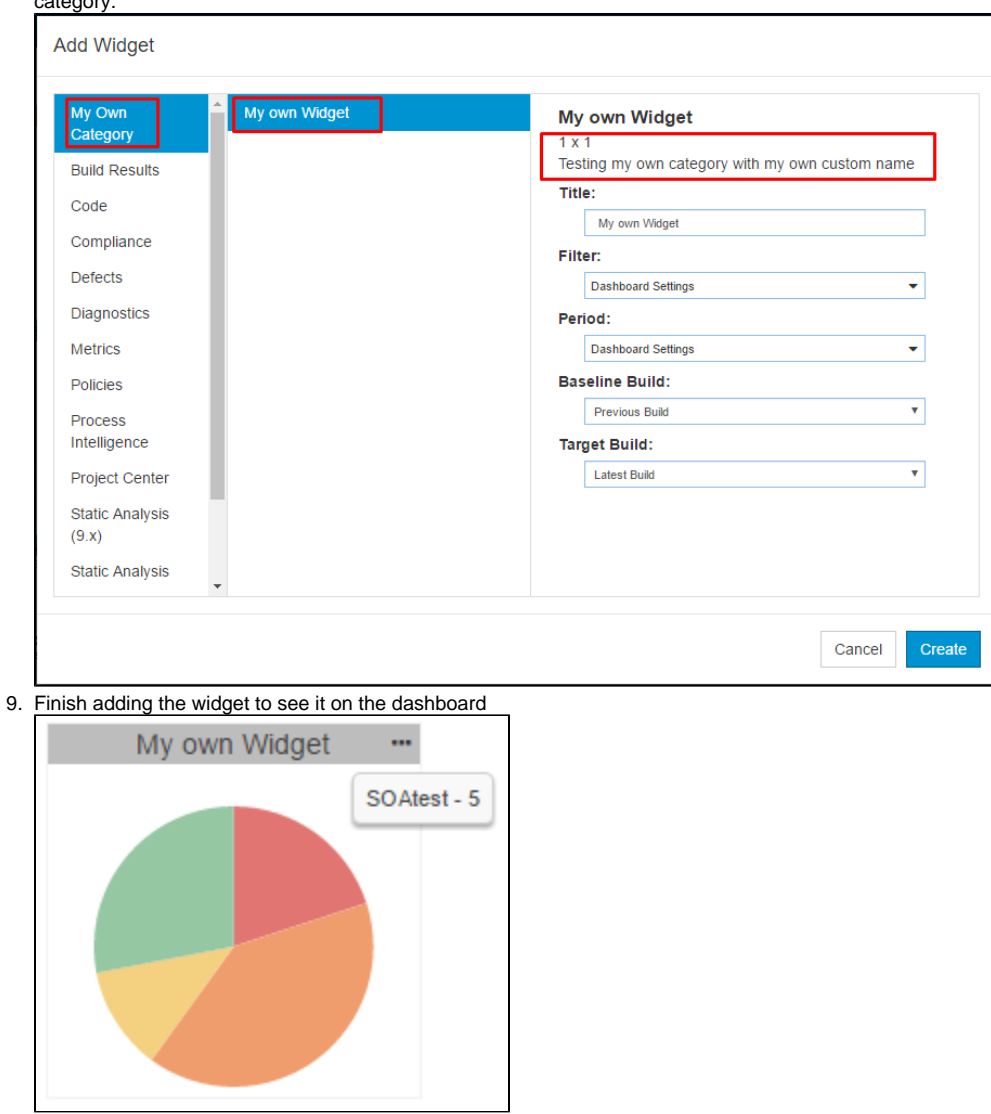

### About the Endpoint Output Link

The Endpoint output node links to the data source for the widget. You should use the **http response** node in output category as the output.

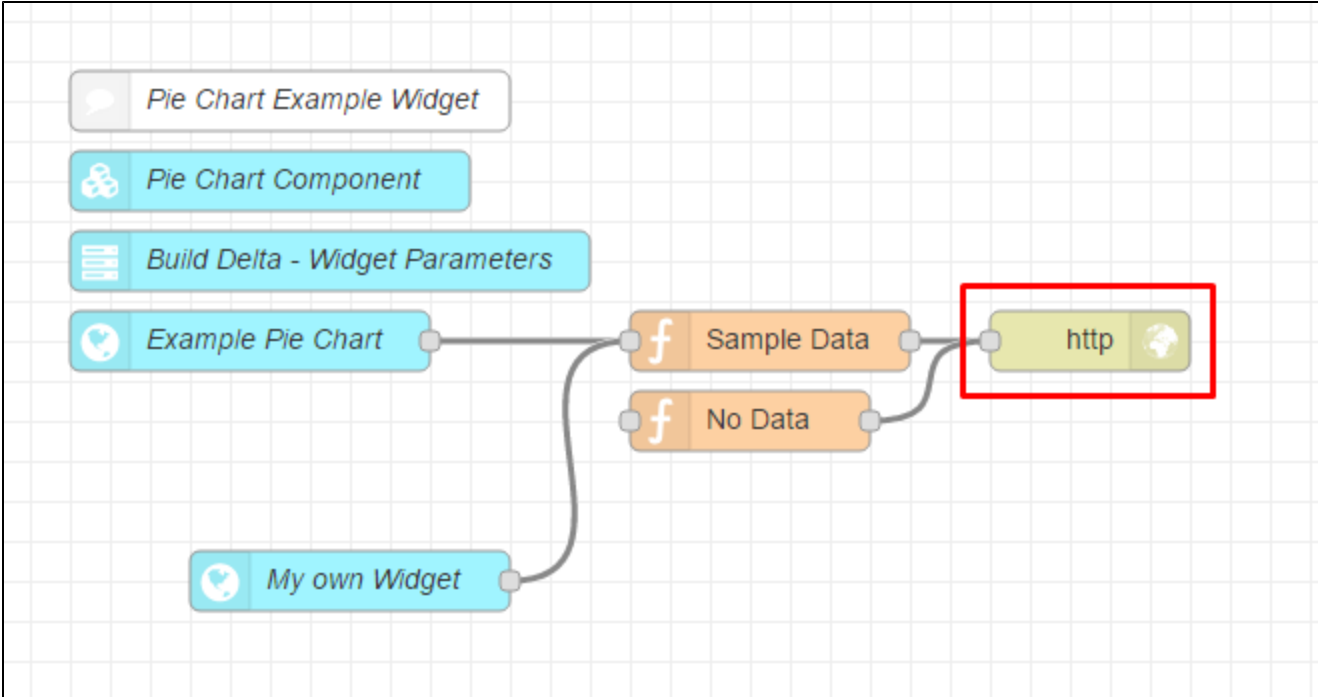

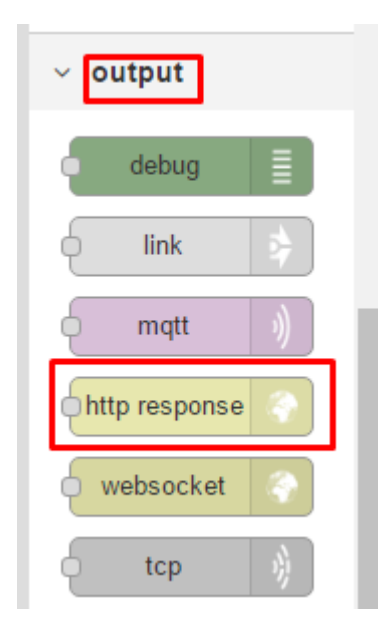

### Widget Error Messages

The nodes provide a structured msg.payload as the output to the endpoint. The DTP dashboard will use the response as data for the widget. In every sample widget, we provide a **Sample Data** function node (with actual data) and a **No Data** function node for possible payload schema. The No Data node demonstrate how to send an error message back to the widget so the widget can display the message properly.

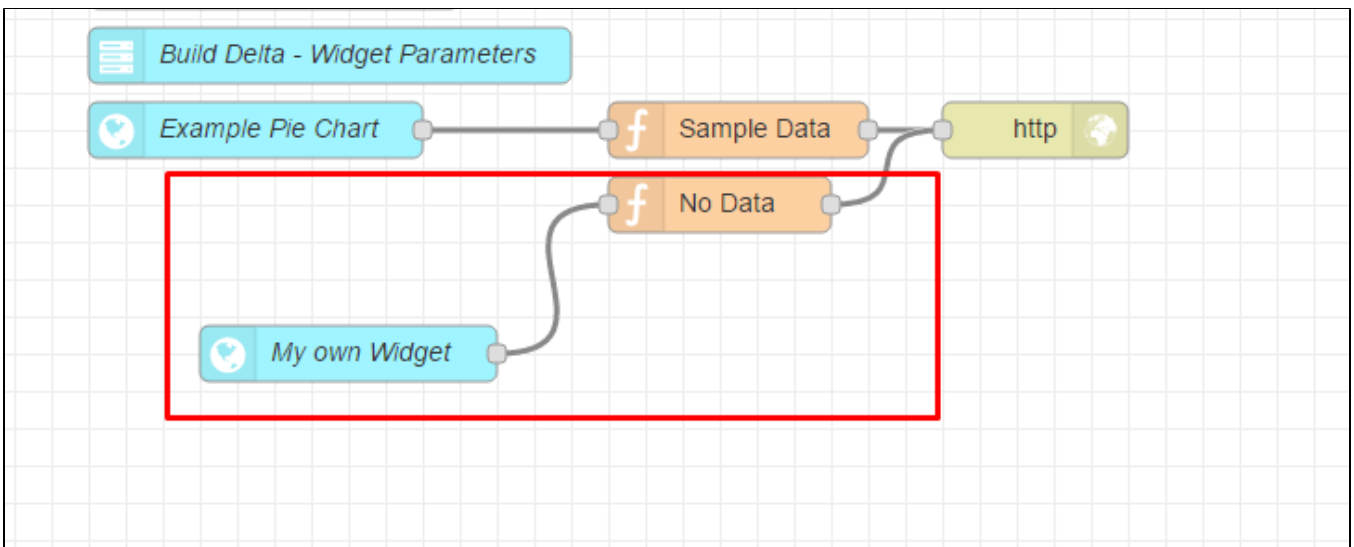

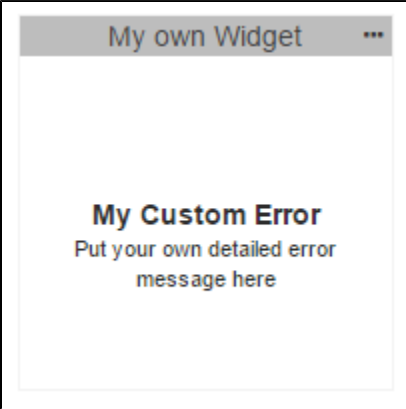

If you delete the endpoint after adding the widget to the dashboard, DTP will detect that the widget definition is no longer available and show following message:

My own Widget ... **Widget Unavailable** This widget is unavailable due to permissions, deprecation, removal, or dependent server not being available.

Restoring the endpoint node back (with same UUID), and refresh the dashboard, you will see your widget back.

#### **Configuring Error Messages**

Error messages use the following Standard Error Object format, which applies to widgets and any flows that communicate with it.

```
msg.payload = {
     error: {
        title: "error message title",
        message: "detailed error message"
     }
}
```
If this error object returns to a custom widget or report, it should add following to msg object:

msg.statusCode = 400;

# <span id="page-12-0"></span>Creating a Custom Pie Report

The report concept is the same as the widget, but the report endpoint type doesn't have size limitations and can accommodate much more information. You should be able to mix one or more components into a single "Report" component to draw more complicated reports.

All components are optimized for the widgets and in this tutorials. We will explain how to add a new component for report and create a custom report using Pie Chart.

To create new custom report, we need to add additional parts to the service:

- 1. Import a new "Build Delta Report" Parameter node from **Import> Library> Parameters> Build Delta Report**. This parameter node is not used, but you will see the difference in the content.
- 2. Copy the **Pie Chart** component node (Ctrl/Command + c) and paste it (Ctrl/Command + v) to the flow canvas. Rename the node to "Pie Chart Component for Report".
- 3. Copy and paste the **My own Widget** endpoint node and rename to "My Own Report."
- 4. Copy and paste the **Sample Data** node so that there is a "Sample Data" node for both "My Own Widget" and "My Own Report"

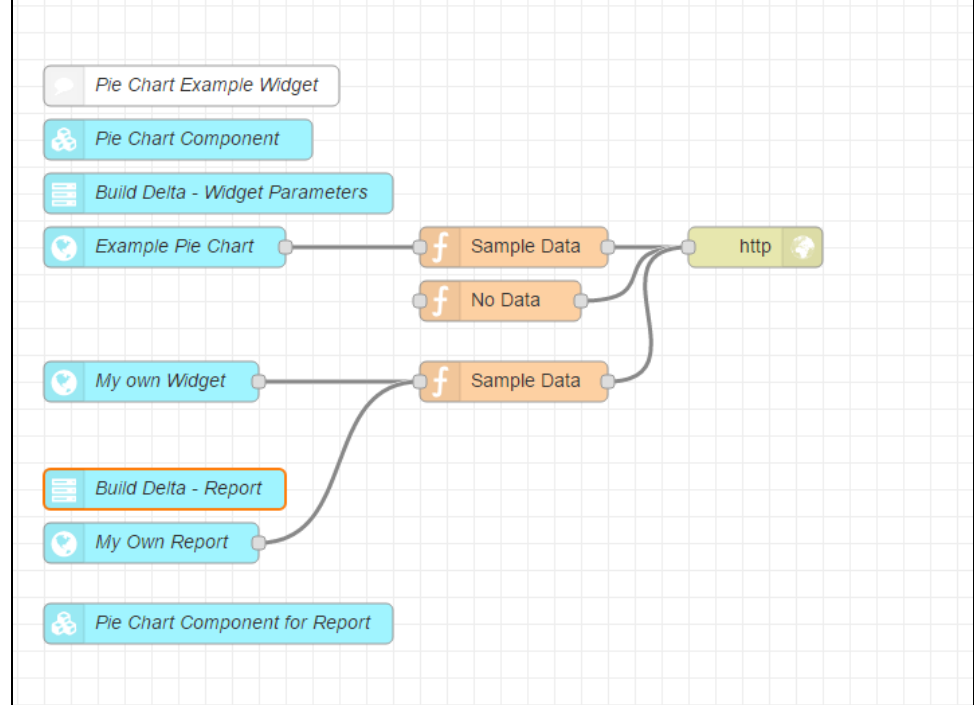

5. Double-click the **My Own Report** node and choose **Pie Chart Component for Report** from the Component drop-down menu.

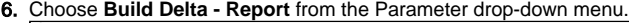

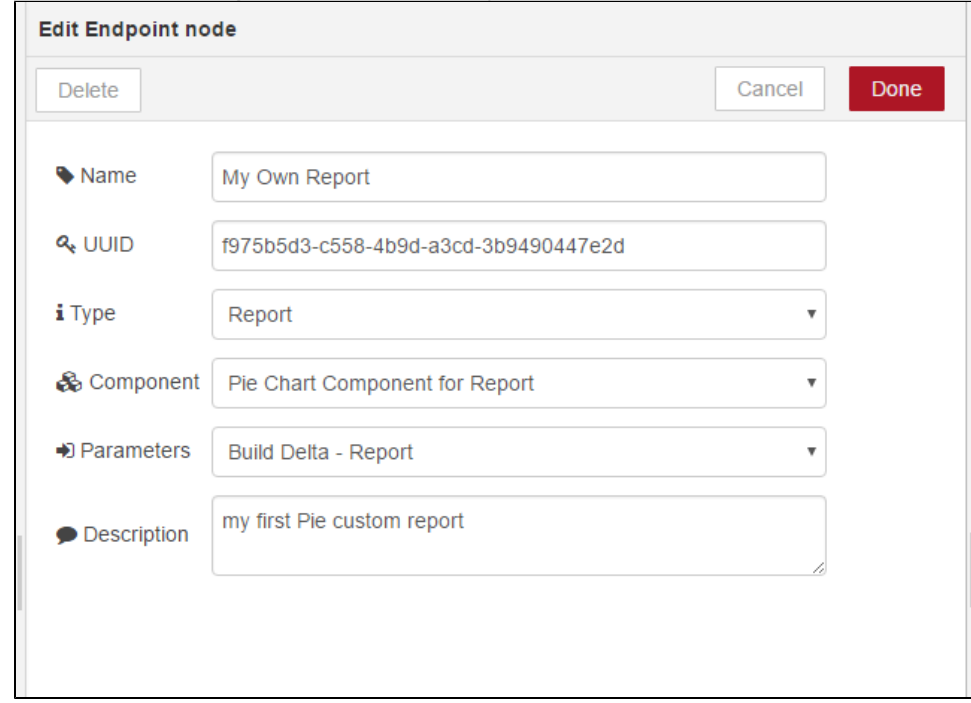

7. Copy the endpoint node's UUID, which is part of the URL for the report:

#### <DTP URL>**/grs/dtp/dashboards/reports/<Report Endpoint UUID>**.

You can use this URL into your drill-down report.

8. Double-click the **Sample Data** node linked to "My Own Widget" and update the drilldownUrl for the SOAtest category with the endpoint URL.

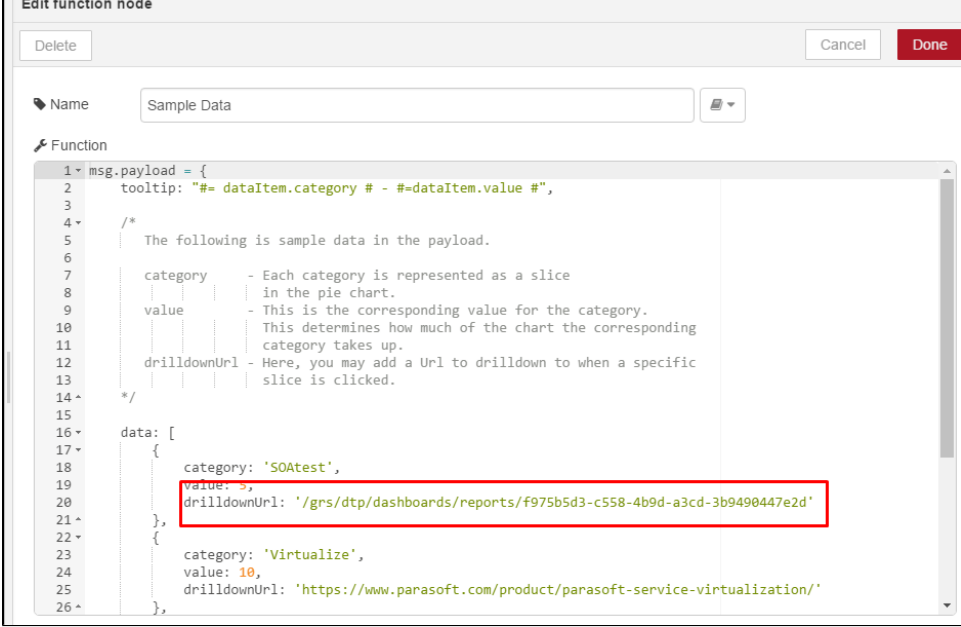

When a user clicks on the SOAtest section of Pie Chart, it will drill down to your own custom report. If necessary, you can your own parameter list into this URL. If you test the report at this point, it will throw an "Controller" exception because some parts of component are designed for the widget. We can fix this issue easily:

- 1. Double-click the **Pie Chart Component** node for the report.
- 2. Click JavaScript Controller tab
	- The source of the error occurs at line 23: \$scope.options.legend

The component is looking for widget size. The logic from the widget is to add a legend if the X-axis size is larger than the Y-axis. Since this is a report, it can show a legend without any space limitation.

- 3. Change line 23 to legend:
- 4. Click **Done** and **Deploy.**{ visible: true}

Your simple custom report looks like following:

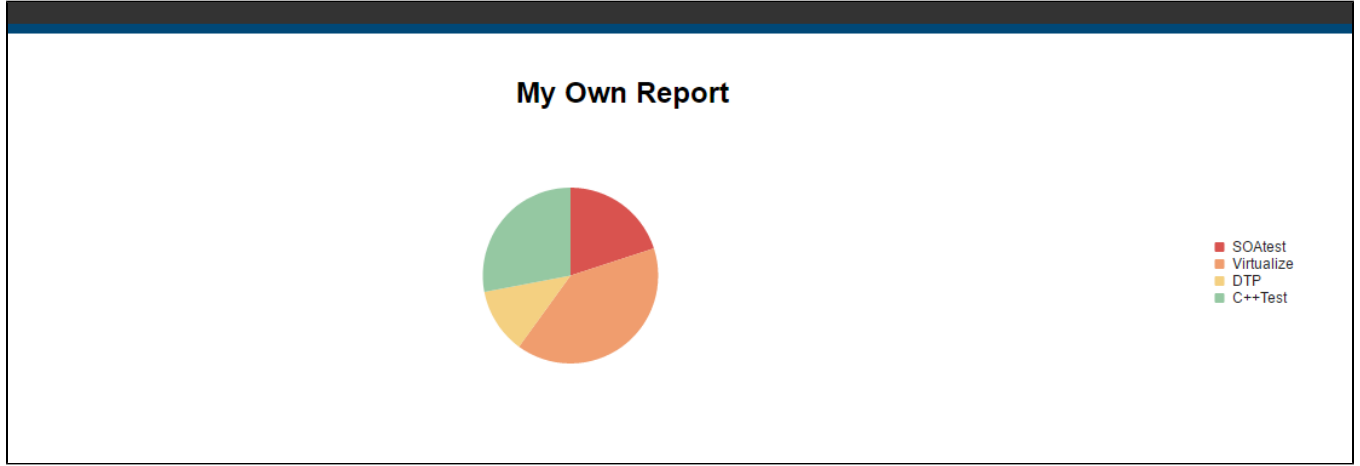

You can add additional information to the "Pie Chart Component for Report." For more advanced custom reports, review the endpoints from the [Test](https://docs.parasoft.com/display/DTP541/Test+Impact+Analysis)  [Impact Analysis,](https://docs.parasoft.com/display/DTP541/Test+Impact+Analysis) [DTP File Based Licensing Report,](https://docs.parasoft.com/display/DTP541/DTP+File+Based+Licensing+Report) [Modified Coverage](https://docs.parasoft.com/display/DTP541/Modified+Coverage) or [Test Failures by Build](https://docs.parasoft.com/display/DTP541/Test+Failures+by+Build) artifacts.

# <span id="page-14-0"></span>Creating Custom Parameters

You can create a flow that uses the Parameter Values Endpoint to expand the available parameters that can be sent to a Widget endpoint. You can control the output of the Parameter Values Endpoint in a variety of ways. In this tutorial, we will demonstrate how to generate a static list of values.

- 1. Add an Endpoint node to your flow and double-click it to configure its settings.
- 2. Choose **Parameter Values** from he Type drop-down menu.

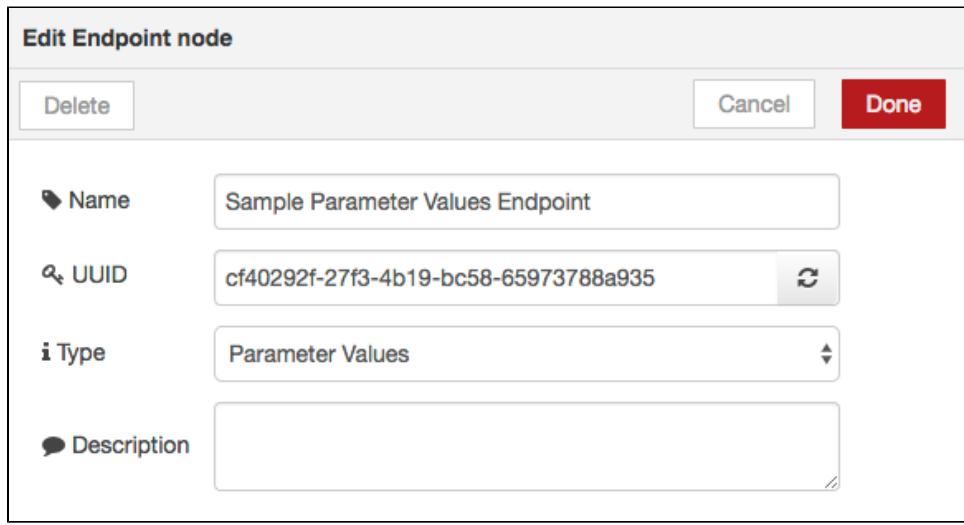

3. Add a Function node to your flow and attach it to the Parameter Values Endpoint.

4. Double-click the Function node to edit it contents. In the following screenshot, we have created an array of Parasoft products to be returned from the endpoint.

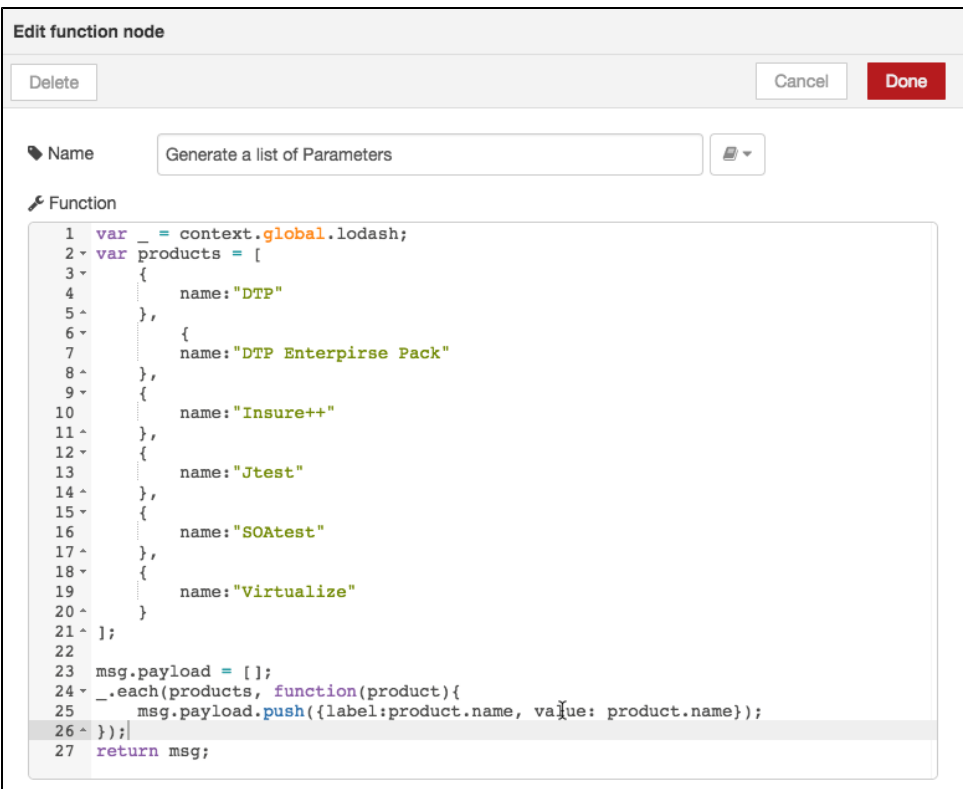

The return payload must be formatted into an array where each element is an object containing values for the parameter **label** and the parameter **value.** The **label** of the parameter determines what is displayed in the resulting dropdown menu in the widget configuration. The **value** of the parameter determines the actual value of the dropdown option that is sent back to the widget endpoint.

5. Add an HTTP Response node after creating the Function node.

**Use API nodes to dynamically generate values for the Parameter Values Endpoint**

For example, if you have a model with many different profiles under it, you can configure a Parameter Values Endpoint to perform a Profile Search for all profiles under a model.

- 6. Create a widget by importing the example Component and Parameters nodes (see [Configuring Component Nodes\)](#page-0-1). No action needs to be taken in the Component node to use the Parameter Values Endpoint.
- 7. Open the Parameters node and add the following JSON object in the Parameters tab.

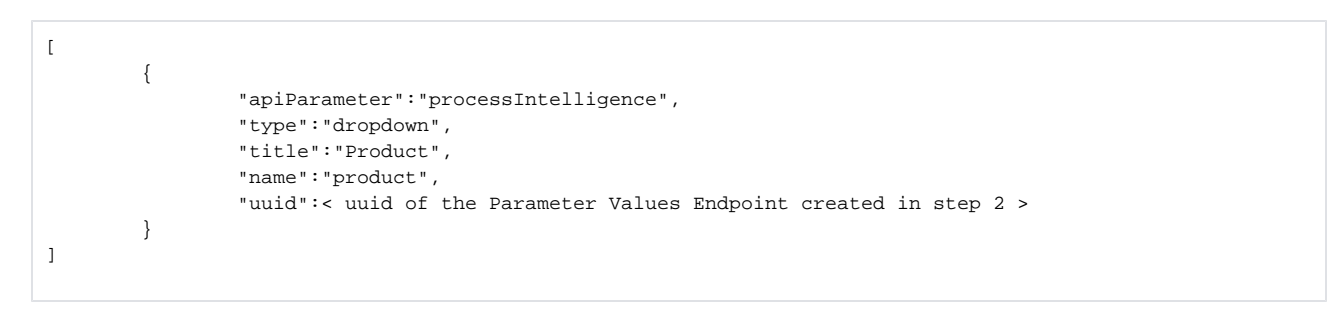

 The processIntelligence value assigned to apiParameter denotes the use of a custom parameter dropdown. You can get the value for uu id by opening the endpoint node. Without the correct UUI, the widget will not be able to retrieve the list of parameter values.

8. Deploy the flow to DTP.

### Using the Custom Parameters Value Example

For demonstration purposes, Extension Designer ships with a functioning example of a widget using a Parameter Values Endpoint.

1. Choose **Import>Library>Examples> Custom Parameter Values Example** from the library to import the example into your flow.

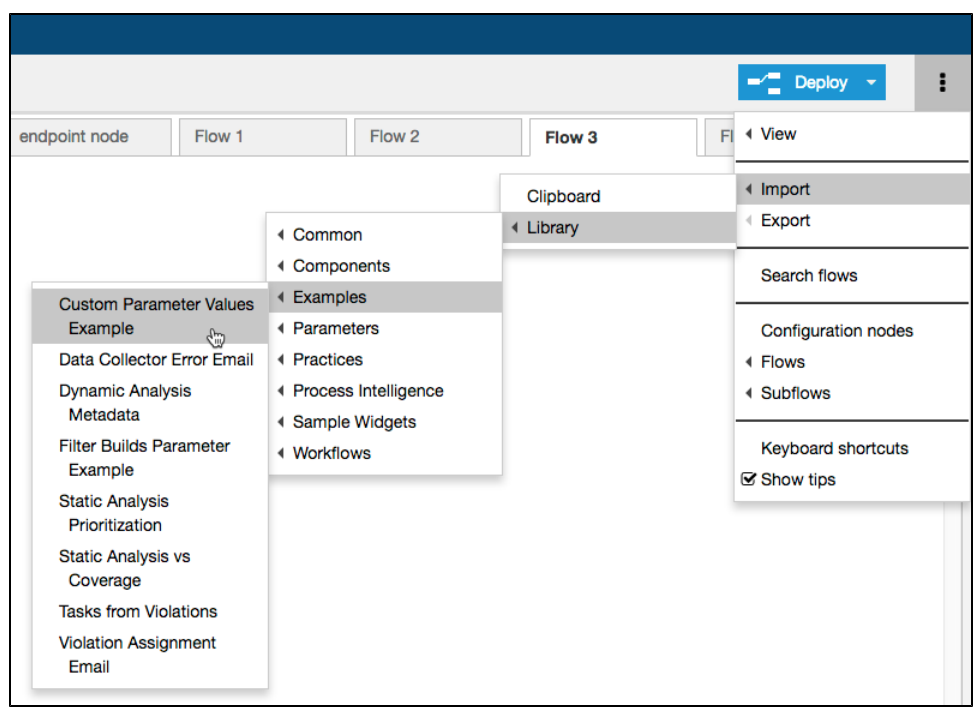

- 2. Click **Deploy** and refresh the DTP dashboard.
- 3. Add the Custom Parameter Values Widget to the dashboard from the Custom category. In the configuration, you can see that the statically generated list of Parasoft products is available for selection in the Product dropdown menu.

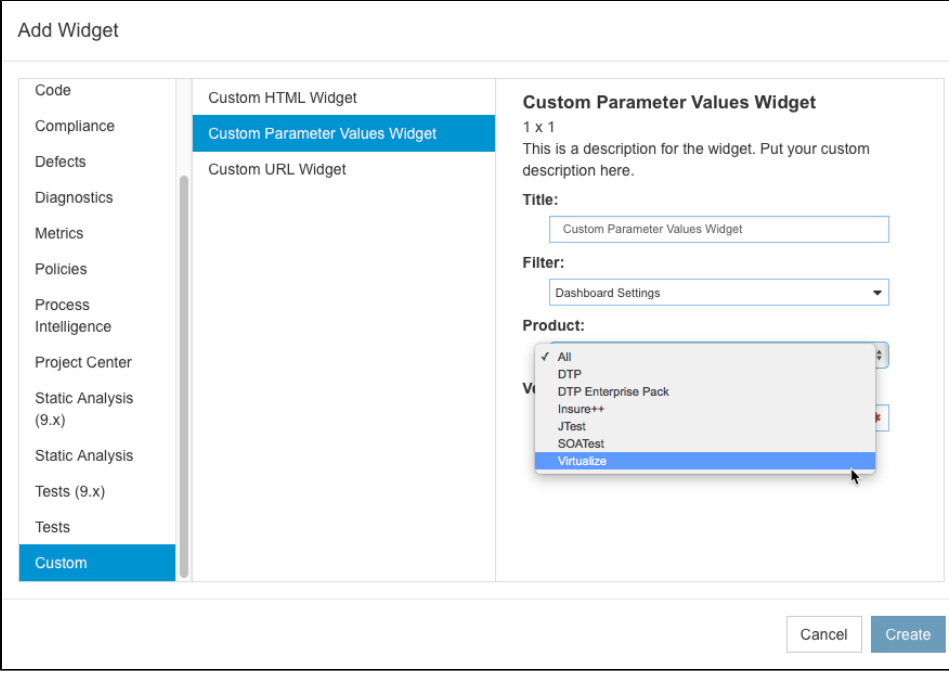

# <span id="page-16-0"></span>Filtering Target and Baseline Build Settings

You can configure your custom widgets to filter the target and baseline builds settings so that more concise options are presented when adding the widgets to your dashboard. Your DTP project should have at least two builds, one for the target and one for the baseline, in order to filter the build settings. Additionally, the data for builds must be archived (see [Locking and Archiving Builds](https://docs.parasoft.com/display/DTP541/Using+Build+Administration#UsingBuildAdministration-LockingandArchivingBuilds) for details). DTP archives the two most recent builds by default, but you should manually archive any builds you want to include in your settings.

Add a Parameters node to your flow and include a type set to targetBuildDropdown and/or baselineBuildDropdown JSON object in the Parameters tab.

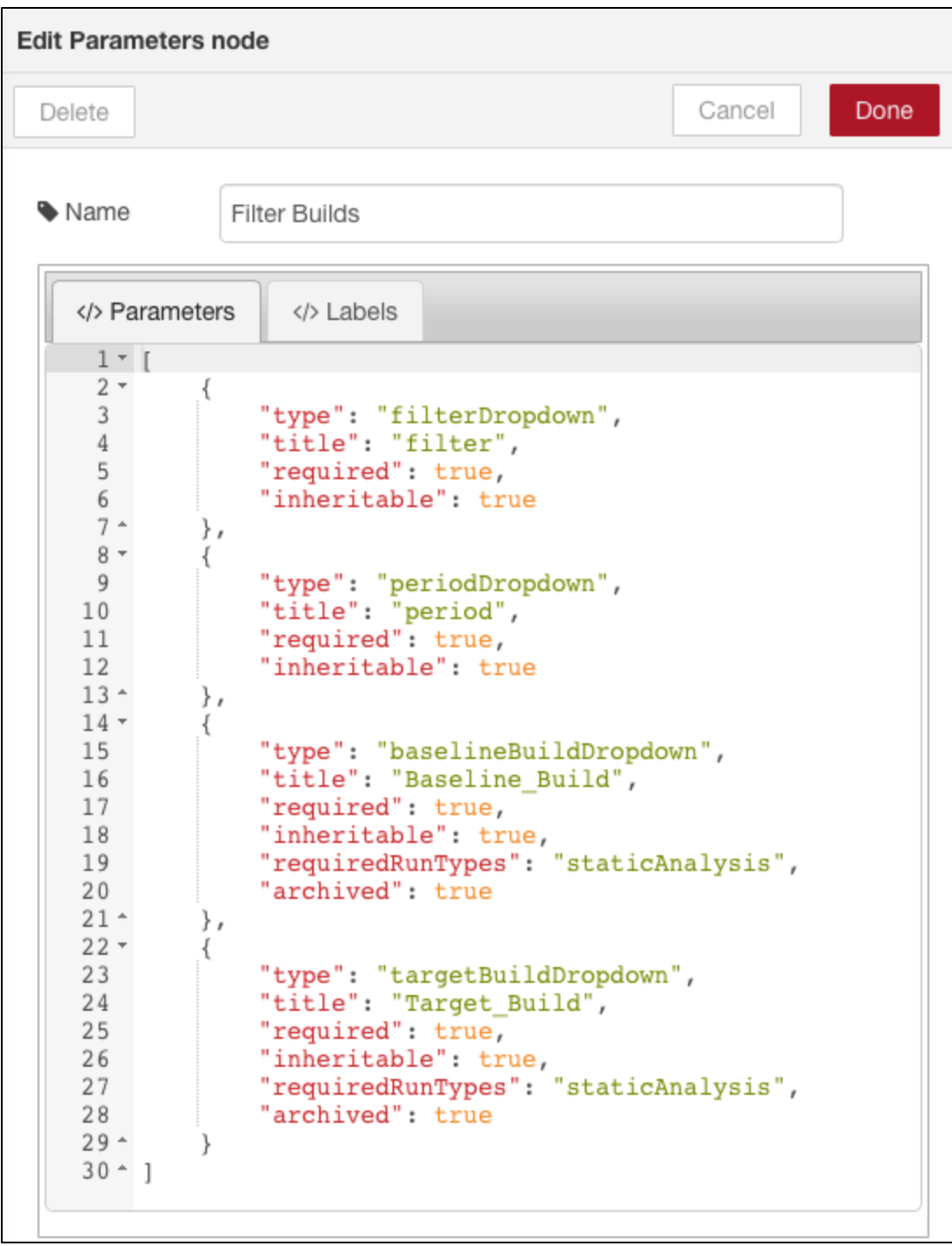

You can configure the targetBuildDropdown and baselineBuildDropdown parameters with additional options that enable more refined filtering.

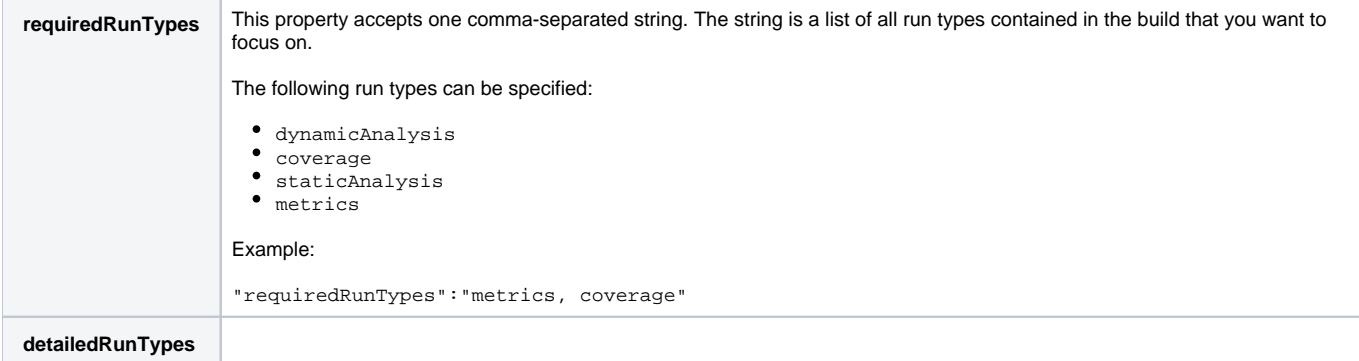

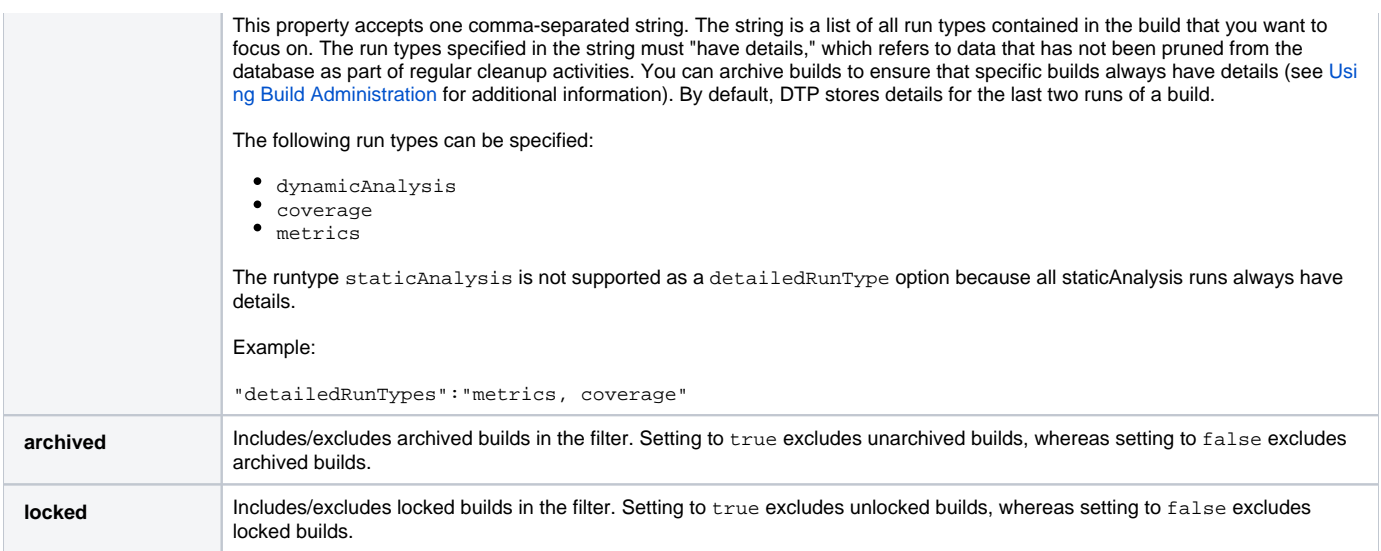

## Using the Filter Builds Parameter Example

For demonstration purposes, Extension Designer ships with a functioning example of a widget configured to filter builds.

1. Choose **Import> Library> Examples> Filter Build Example** from the library to import the example into your flow.

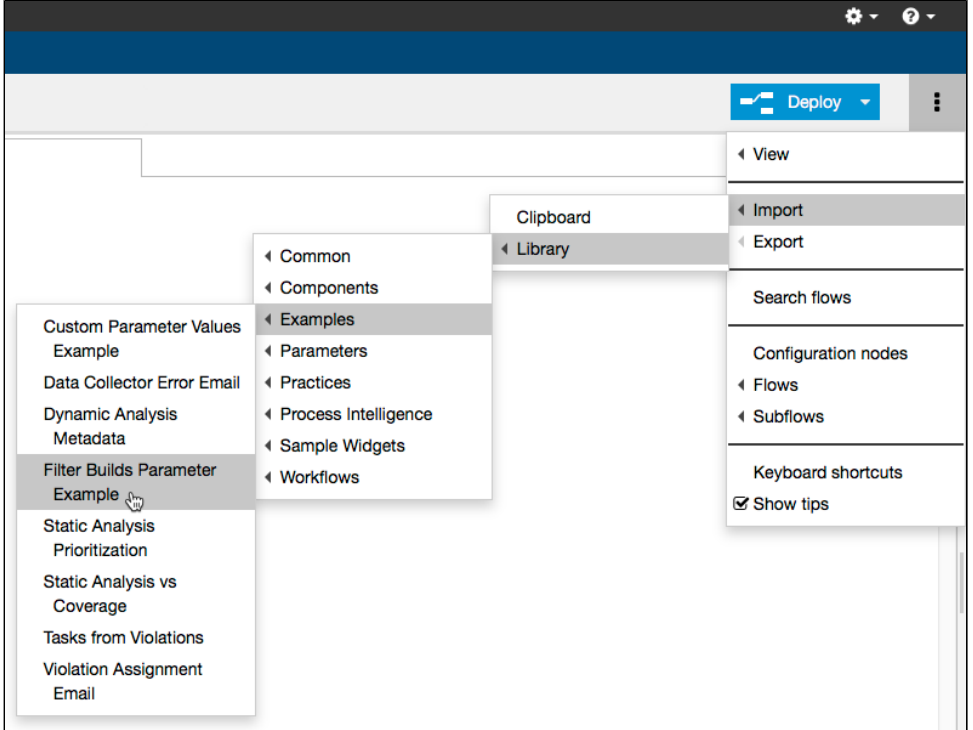

- 2. Make sure you have archived at least two builds associated with your project as described in [Filtering Target and Baseline Build Settings.](#page-16-0)
- 3. Double-click the **Filter Builds - Widget Parameters** node and make any changes to the JSON objects in the Parameters tab.
- 4. Deploy the example.

5. Add the widget to your dashboard. Only builds that match the settings in the Parameters node will be listed in the widget settings.

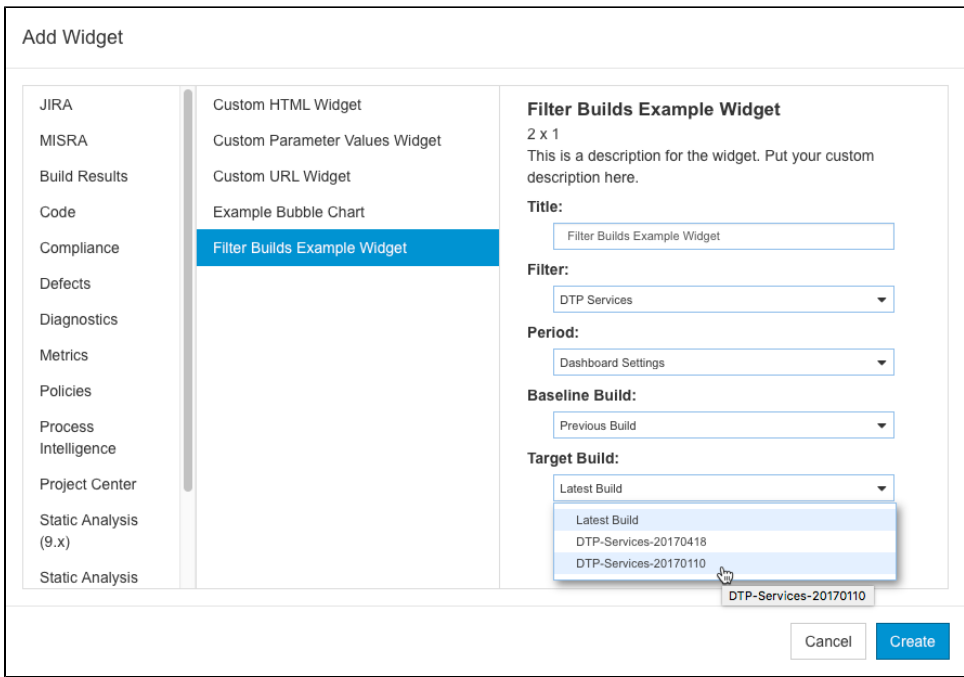